## **Downloading from TREN (http://www.tren.com)**

1. Click on the search and order button :

Home Search & Order Contact Us What Others Say Bookstore Other Resources Contact Us

2. Enter search terms

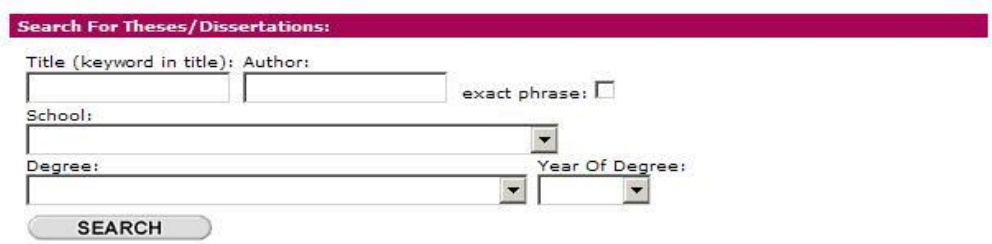

3. Look for the red type face for the e-format – click on that line

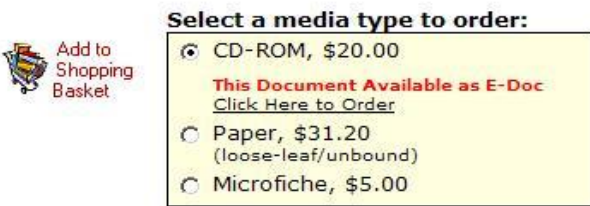

4. The following few steps are omitted – NOBTS students will need to contact the main circulation desk in order to get the information and passkeys to download documents from TREN

8. Either open or save document (recommend "save")

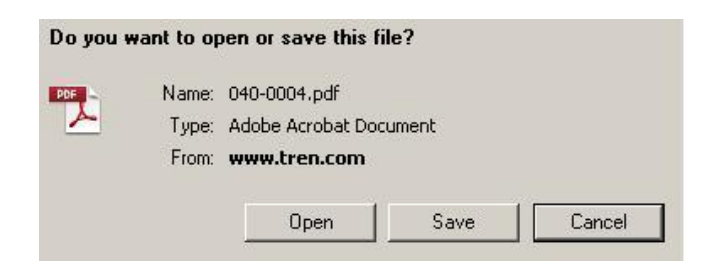

9. You will be taken to a screen that lists a number of recently downloaded documents. Yours is usually toward the end of that list. You can use the sort function to find your document by author or title in ascending or descending alphabetic order.

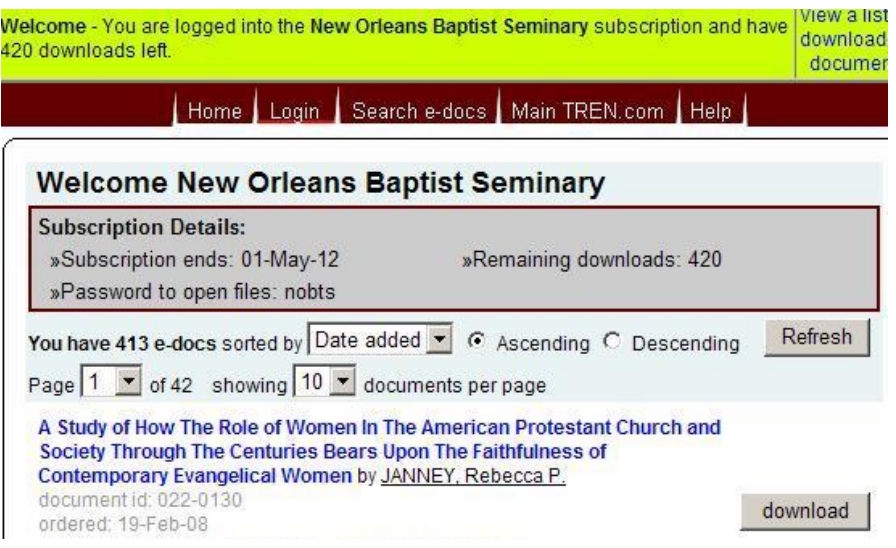

10. When you download/open the document either at first, after it is saved, or after finding it in a list, you will enter another password to unlock the document – again, NOBTS students will need to contact the main circulation desk for this password.

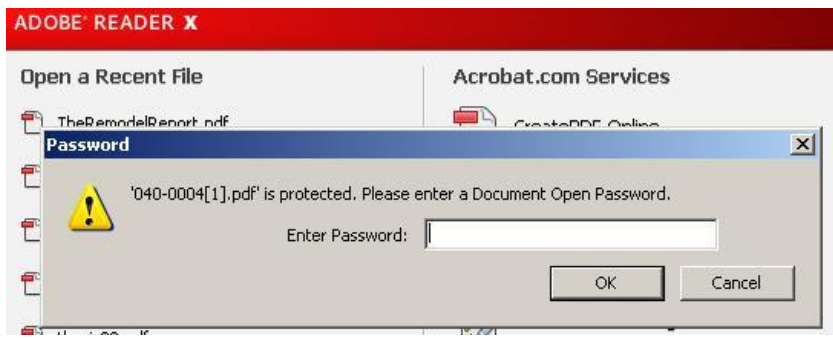